# 5.7 Voting / Polling

As one of the collaboration tools, Voting/Polling allows the *moderator* to create sets of questions or quizzes to post/administer to all *participants*. Usually there are three stages in this process.

- Create the question set. Typically, this is done prior to your voting/polling session.
- Start the voting/polling when in session, where participants will respond to the question set and the moderator can monitor the progress.
- 3. Stop the voting/polling, where *participants* get feedback on their submission and the *moderator* has a report of the entire voting/polling session.

Voting/Polling works for both personal computers and mobile devices (phones & tablets) with similar user interface (GUI). To simplify the description of this feature, we mainly use NovoConnect software, the GUI for personal computers, for illustration in the rest of this section.

# 5.7.1 Edit Question Set

As a *moderator*, you can create and edit question set when you are not connected to any Novo devices. As a matter of fact, it is recommended you prepare this prior to your voting/polling session.

1) You can create and edit a question set with NovoConnect software by accessing its "Edit Voting" tool, as shown below.

| 4                  |                               | - ×     |
|--------------------|-------------------------------|---------|
| C Enter Me         | eting ID, IP Address, or Room | Name    |
|                    | or                            |         |
| Meeting ID         | Nearby Devices                | History |
|                    | No devices found              |         |
|                    |                               |         |
| Preferences        | ~                             |         |
| Tools              |                               |         |
| 🗹 Edit Voting      |                               |         |
| 🔂 Edit Video       | Library                       |         |
| 🗂 Browse "Gr       | roupShare" Folder             |         |
| Browse We          | ebpages Received              |         |
| 🗔 Launch No        | voScreenote                   |         |
| ■ Preferences & Te | pols                          |         |

Accessing tool "Edit Voting"

- 2) Now you have the editor opened for you, where you can
  - Enter the question description (text)
  - Import a picture associated with this question (jpg, png, bmp, etc.)
  - Specify the question type (True-False, multiple-choice, etc.)
  - If "multiple-choice" is chosen, you can also pre-set the "correct" answer
  - Of course, you can add more questions as you go

| Voting + New              | 🖥 Open  🗎 Save 🏼 🌮 Clear History 🗷 Export as CSV                                                                                                    | _ | × |
|---------------------------|----------------------------------------------------------------------------------------------------|---|---|
| 😂 Summary                 | Question 1                                                                                                    |   |   |
| Q1 . Question description | Question description<br>A)<br>B)<br>C)<br>D)                                                                                                    |   |   |
| + Add a Question          | Thumb Up / Down   Click to Import Image     True/False   Multiple-choice: 3     Multiple-choice: 4   Multiple-choice: 5     Open-ended   Thumb Up / Down * |   |   |
|                           | Done Delete Cancel                                                                                                    |   |   |

#### "Question Set" Editor

3) Lastly, once you finish editing the question set, you can save it on your computer. This will create a database (.db) file that can be re-opened, edited or administered to participants when in session.

## 5.7.2 Start and Stop Voting/Polling

### (1) Moderator View

1) To start Voting/Polling, click on the "Tools" tab and then "Open Voting." This will bring up the Voting window.

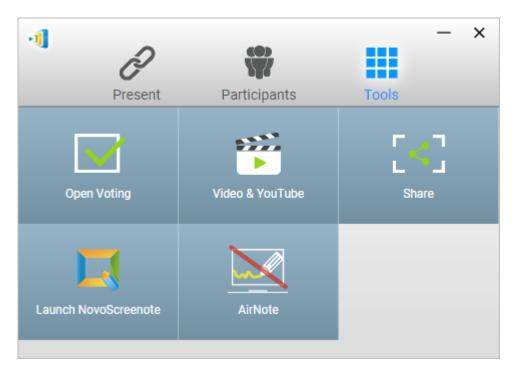

Tools -> Open Voting

2) Open an existing question set. Select a question and click "Start" to send it to all participants. The question will appear on participants' screens.

- Button "View Status": This will bring up the status window, where the *moderator* can view participants' reaction in real time.
- Button "View Question": This will take the moderator back to the view of the question itself.

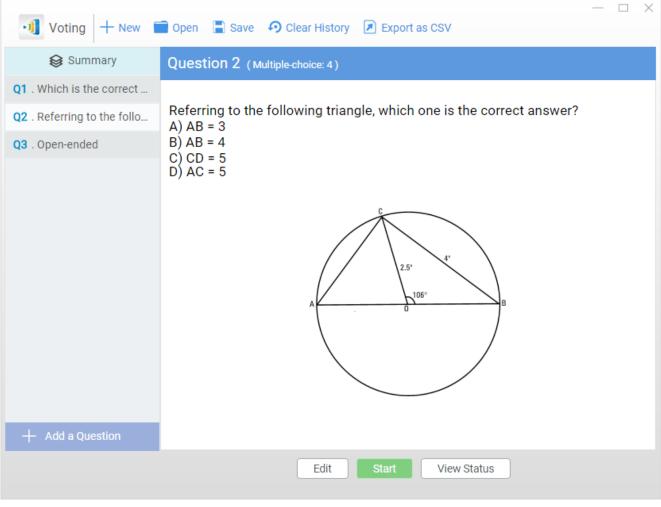

Start Voting/Polling (Question View)

| Voting + New                | 🗋 Open 📄 Save 🛛 Clear History 🗷                                                                 | ) Export as CSV            |        |         | _      |    |
|-----------------------------|-------------------------------------------------------------------------------------------------|----------------------------|--------|---------|--------|----|
| 😂 Summary                   | Question 2 (Multiple-choice: 4)                                                                 |                            |        |         |        |    |
| Q1 . Which is the correct   | Referring to the following triangle, wh                                                         | hich one is the correct ar | nswer? | γ Δ) ΔR | = 3 B) | AB |
| Q2 . Referring to the follo | Answer                                                                                          |                            | lower. | N) ND   | 00)    |    |
| Q3 . Open-ended             | A     0%       Submitted     B     100%       1     1     C     0%       D     0%     0%     0% | ♥ 0   ♥ 1   ♥ 0   ♥ 0      |        |         |        |    |
|                             | Name                                                                                            | Status                     | Α      | В       | С      | D  |
|                             | Total: 1                                                                                        | 0                          | 0      | 1       | 0      | 0  |
|                             | Brad                                                                                            | •                          |        |         |        |    |
|                             |                                                                                                 |                            |        |         |        |    |
|                             |                                                                                                 |                            |        |         |        |    |

Start Voting/Polling (Status View)

3) To stop the voting/polling, click on button "Stop".

- Please note that the *moderator* needs to stop the current voting before starting another voting question.
- The moderator can export the voting/polling result as a CSV file by clicking "Export as CSV".

## (2) Participant View

Once a *participant* receives a voting/polling question, the question will pop up automatically on the *participant*'s screen.

- For multiple-choice questions, the *participant* can select the answer and then submit, as illustrated in the figure below (which is a screen-shot from NovoConnect App running on a smart phone.)
- For open-ended questions, the *participant* can select an

image file from your device for submission

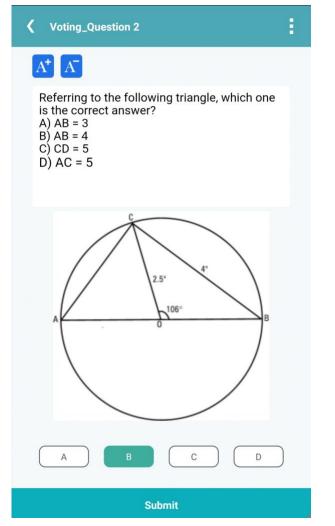

Participant View (on Smart Phones)